### **The Broker must first be opted-in to IDX with BAREIS MLS.**

On the MLS Dashboard you may go to the Admin tab at the top and select IDX/Public Links.

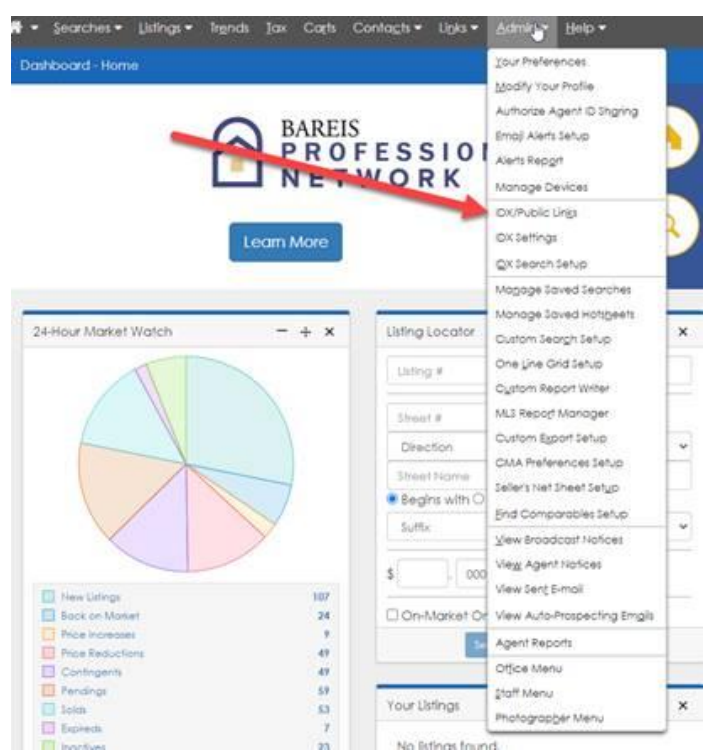

If you do not see IDX/Public Links, the Broker or Office Manager will need to activate IDX access for the individual Agent before they can access the IDX links, following the instructions below.

#### Office Menu under the Admin tab:

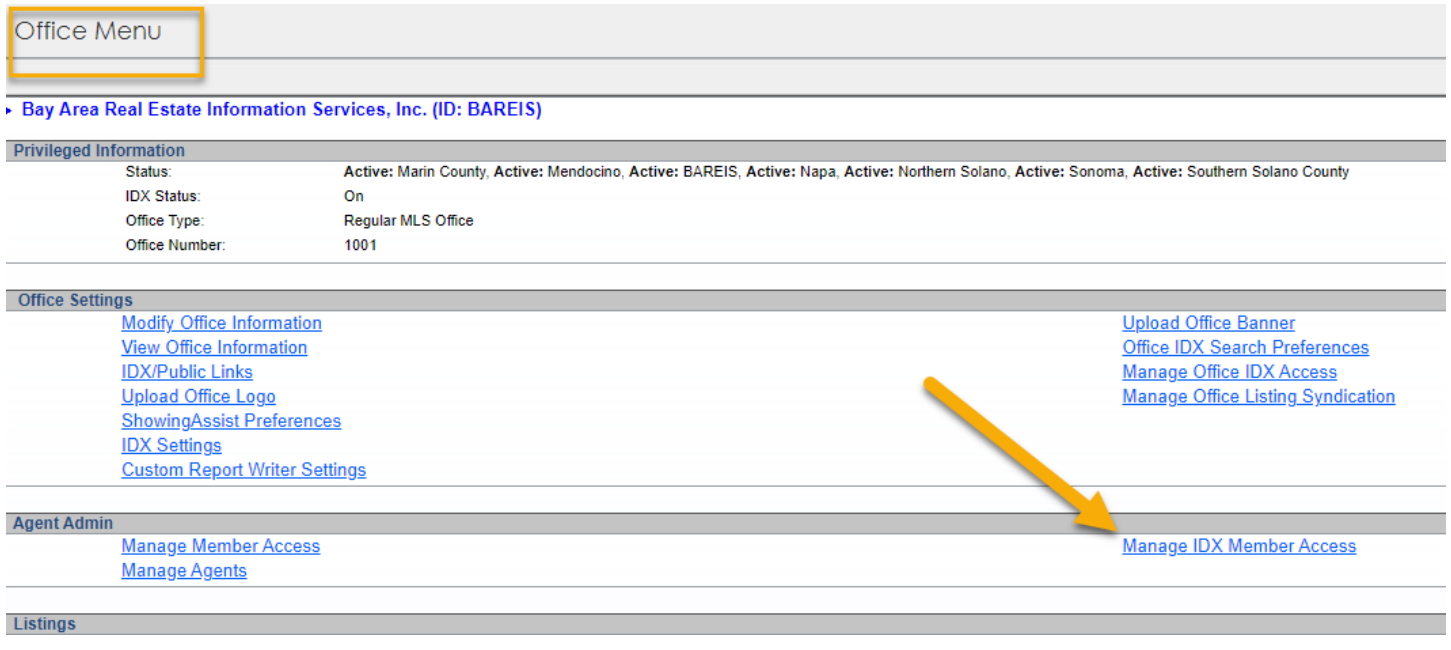

Once you can access the IDX/Public Links page you will see multiple sections with links which you may copy and give to your website developer to place in your site.

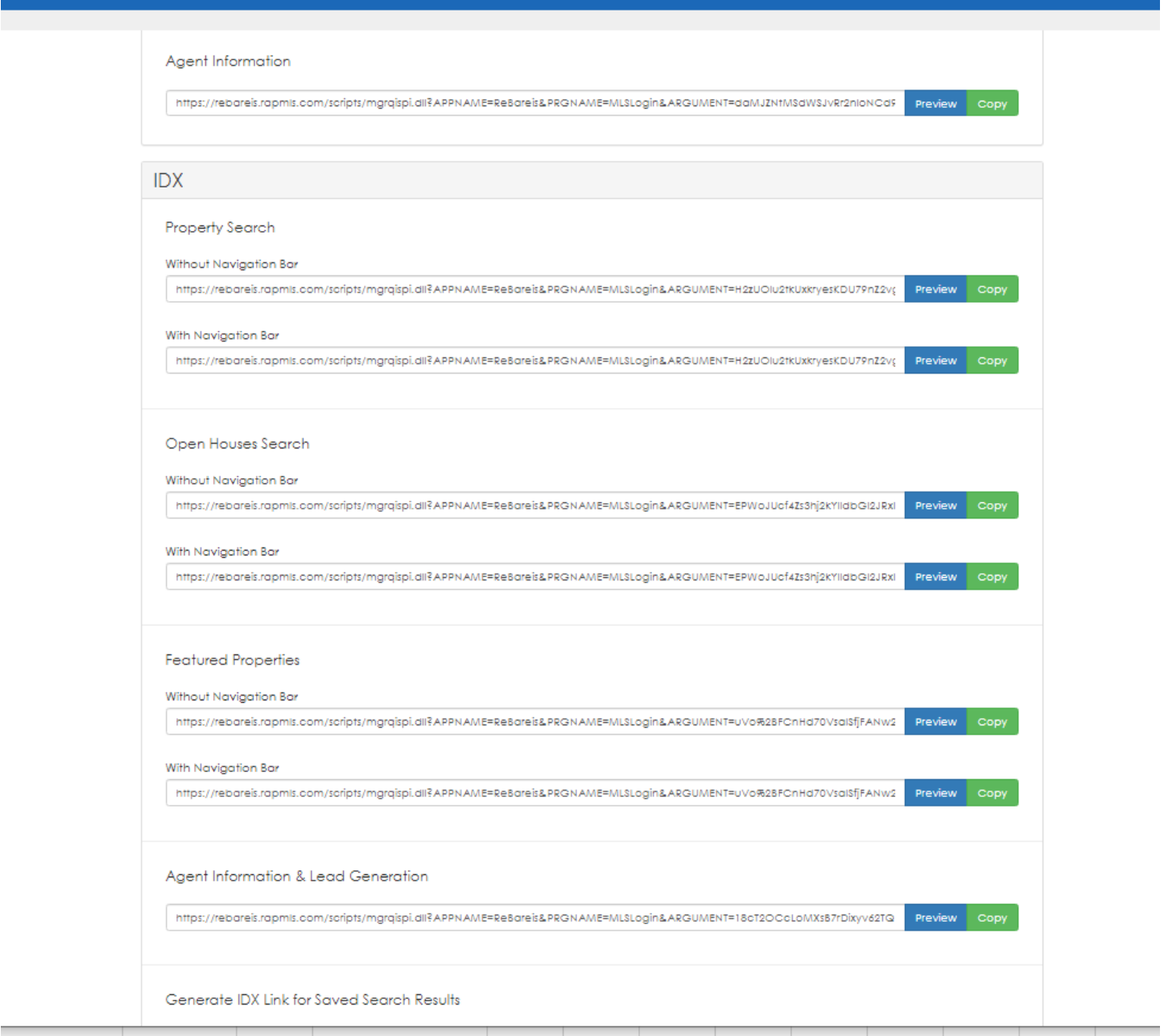

These links are for an IDX search and IDX displays – only listings from BAREIS MLS that are Active, Contingent, Pending, or Closed that are set to Publish to the internet are eligible to display in the results currently.

**Please note, members are not permitted to share their credentials with anyone. IDX links must be obtained by a BAREIS member-user.**

1. The criteria in the Property Search link can be customized, i.e added/removed and moved around. You do this by going to Admin tab and selecting IDX Search Setup.

Swap criteria in or out from left to right, and then move it up or down to dictate where it displays on the search page.

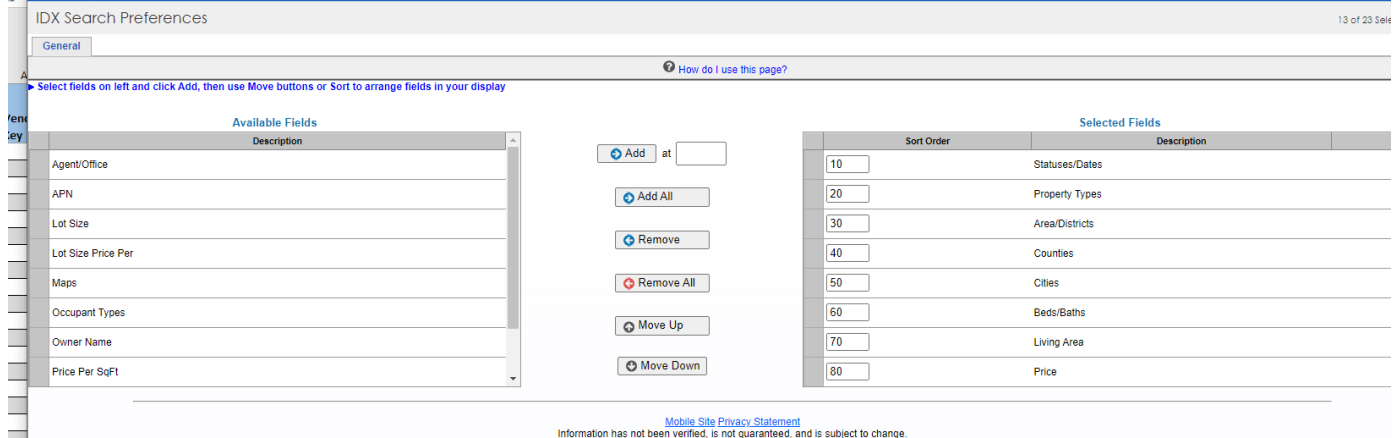

2. To add properties to your 'Featured Properties', check the box next to any listing after running a search and select Add to Cart.

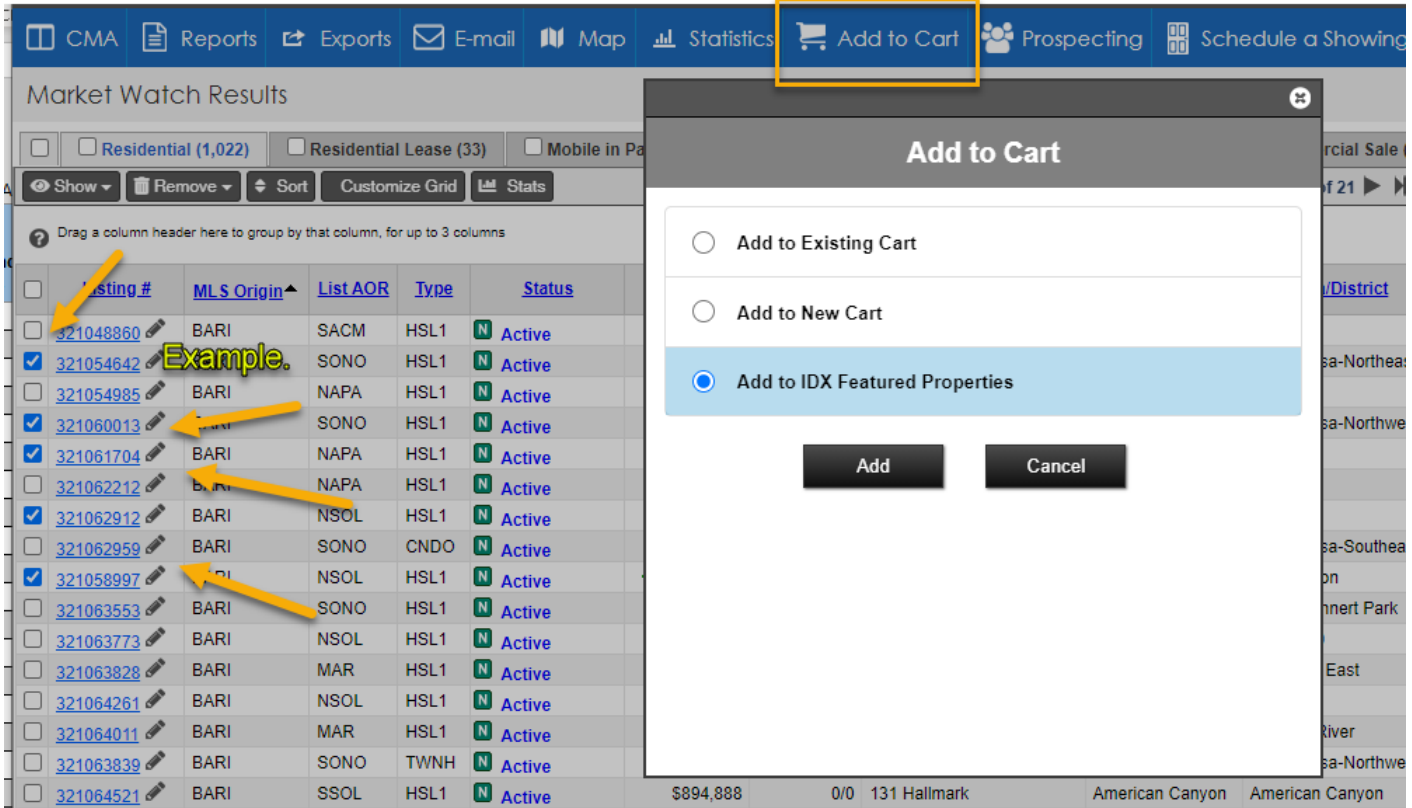

3. You may display listings on your IDX website with specific search results. (Example: properties with 5 acres or more). Use Generate Saved Search at the bottom of the IDX Links page.

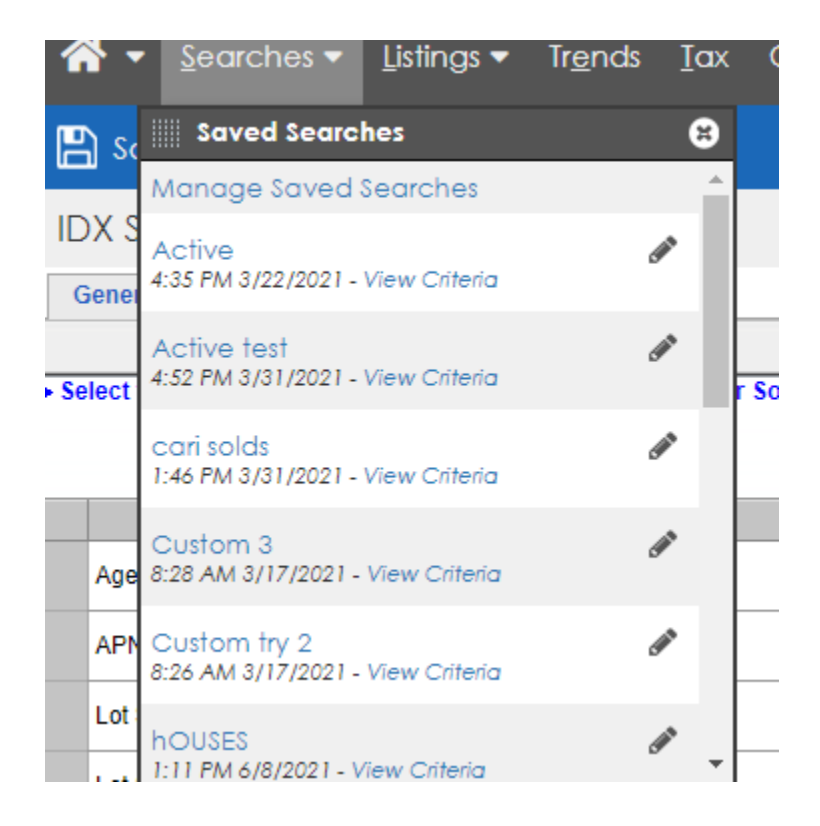

#### Select your desired Saved Seach from the drop down.

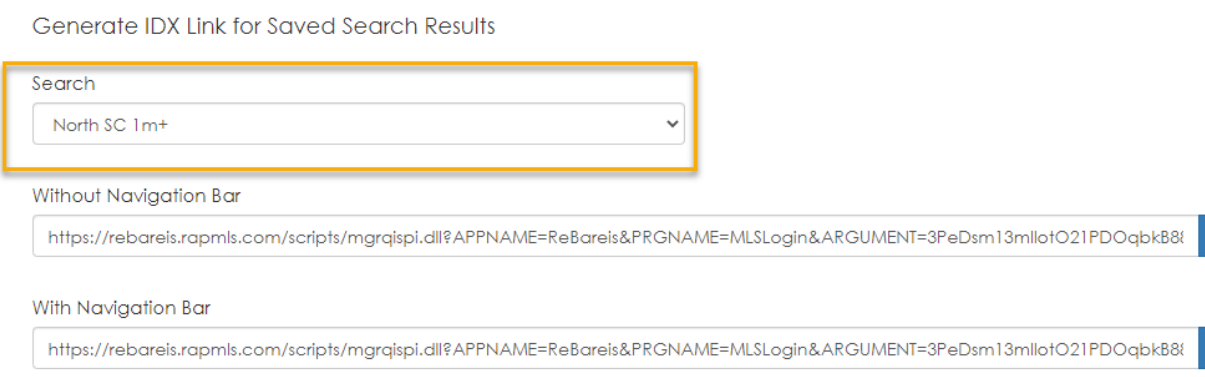

\*Please contact [idx@norcalmls.com](mailto:idx@norcalmls.com) if you would like further assistance with using the links.